# **วิธีการตรวจสอบและการแก้ไขแท็บเครื่องมือ**

# **Endnote เวอร์ชั่น X7.5 – X7.7.1 และ เวอร์ชั้น X8 ไม่ปรากฎในโปรแกรม Microsoft Word**

#### **ส าหรับระบบปฎิบัติการ Windows**

#### **การตวจสอบ และ การแก้ไข วิธีที่ 1**

- 1. คลิกที่ เมนู File และเลือกที่ Options
- 2. คลิกที่ Add-ins
- 3. เลือกที่ Disabled Items จากส่วน Manage:
- 4. คลิกปุ่ม GO
- 5. เลือกเพื่อไฮไลท์ทุกรายการที่เป็น Endnote และคลิก Enables
- 6. คลิกที่ปุ่ม OK

#### **การตวจสอบ และ การแก้ไข วิธีที่ 2**

1. ปิดโปรแกรม Microsoft Word และ ที่โพลเดอร์ไฟล์โปรแกรมของ Endnote ส าหรับเครื่อง 64-bit ไปที่

C:\Program Files (x86)\EndNote X7\

C:\Program Files (x86)\EndNote X8\

ส าหรับเครื่อง 32-bit ไปที่

C:\Program Files\EndNote X7\

C:\Program Files\EndNote X8\

- 2. คลิกเลือกไปที่ Configure Endnote
- 3. รันท์ Configure Endnote Component.exe และคลิกปุ่ม Next
- 4. คลิกเลือก Cite While you write add-in for Microsoft Office และคลิกปุ่ม Next
- $5.$  คลิกท่ปุ่ม finish

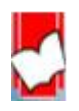

 จัดท ำโดย...จิรวัฒน์ พรหมพร แผนกสนับสนุนฝ่ ำยทรัพยำกรอิเล็กทรอนิกส์ทำงกำรศึกษำ บริษัท บุ๊คโปรโมชั่น แอนด์ เซอร์วิส จำกัด ปรับปรุงล่าสุดเมื่อวันที่ 8 สิงหาคม 2560

## **การตวจสอบ และ การแก้ไข วิธีที่ 3**

หลังจากติตดตั้งโปรแกรม Endnote X7 หรือ Endnote X8 แท็บเครื่องมือ Cite While You Write (CWYM) ได้รับการติดตั้งและปรากฎขึ้นใน Microsoft Word แต่หลังจากที่ปิด Microsoft Word เปิดโปรแกรมมาใช้งานอีกครั้ง แท็บเครื่อง CWYM ของ Endnote หายไป ให้แก้ไขดังนี้

- 1. เปิด MS Word ด้วยบัญชีผู้ใช้แบบ Administrator
	- คลิกที่ Start > Run > คลิกเมาส์ขวาที่ MS Word 2016 > More > Run as administrator
- 2. ไปที่เมนู File ของ MS Word เลือก Options และเลือก Add-ins
- 3. เลือกที่ Com Add-ins และคลิกที่ Go
- 4. คลิกเลือกที่ Endnote Cite while You write และคลิกที่ Remove
- 5. ปิดโปรแกรม Microsoft Word
- 6. เปิดโปรแกรม Microsoft Word อีกครั ้งด้วยบัญชีประเภท Administration

คลิกที่ Start > Run > คลิกเมาส์ขวาที่ MS Word 2016 > More > Run as administrator

- 7. ไปที่เมนู File ของ MS Word เลือก Options และเลือก Add-ins
- 8. เลือกที่ Com Add-ins และคลิกที่ Go
- 9. คลิกที่ปุ่ม Add
- 10. เรียกโพลเดอร์

EndNote X8: C:\Program Files (x86)> Common Files > ResearchSoft> Cwyw\18\

### **หรือ**

EndNote X7: C:\Program Files (x86) > Common Files > ResearchSoft > Cwyw >17\

11. คลิกเลือกที่ EndNote Cwyw.dll

 $\blacktriangleright$  ถ้าไฟล์นี้ไม่ปรากฏขึ้น ให้กลับไปทำตามวิธี Check 2

- 12. คลิกที่ปุ่ม OK
- 13. ปิดโปรแกรม MS Word

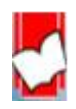

 จัดท ำโดย...จิรวัฒน์ พรหมพร แผนกสนับสนุนฝ่ ำยทรัพยำกรอิเล็กทรอนิกส์ทำงกำรศึกษำ ้บริษัท บุ๊คโปรโมชั่น แอนด์ เซอร์วิส จำกัด ปรับปรุงล่าสุดเมื่อวันที่ 8 สิงหาคม 2560

## **การตวจสอบ และ การแก้ไข วิธีที่ 4**

- 1. เรียกเปิดไล่เรียงไปดังนี ้ ไปที่ Drive C คลิกเลือกที่โพลเดอร์ User เลือกชื่อโพลเดอร์ชื่อผู้ใช้เครื่อง (User Name) คลิกเลือกที่โพลเดอร์ AppData เลือก Roaming เลือก Microsoft เลือก Templates และเลือกที่ Normal.dotm
- 2. ให้เปลี่ยนชื่อ (rename) จาก Normal.dotm เป็น Normal.dotm\_bak โปรแกรม MS Word จะสร้างไฟล์นี้ ใหม่อีกครั้งหลัง Restarted
- 3. เปิด โปรแกรม MS Word อีกครั้งหลัง

# **การตวจสอบ และ การแก้ไข วิธีที่ 5**

แท็บเครื่องมือ Endnote ใน MS Word 2010 / 2013 /2016 อาจไม่ได้คลิกเลือก ให้ทำตามขั้นตอนดังนี้

- 1. คลิกที่ เมนู File และเลือกที่ Options
- 2. คลิกเลือกที่ Customize และให้คลิกเลือกไปที่ Endnote
- 3. คลิกที่ปุ่ม OK เพื่อให้แท็บเครื่องมือ Endnote ปรากฏขึ้น

### **การตวจสอบ และ การแก้ไข วิธีที่ 6**

ถ้าหาก Disable all Application Add-ins ได้ติ๊กเลือกไว้ใน Word 2016 นั้นอาจเป็นสาเหตุที่ทำให้แท็บ เครื่องมือ Endnote ไม่ปรากฎ ดังนั้นให้ตามตามขั้นตอนดังต่อไปนี้เพื่อปิดการตั้งค่าดังกล่าว

- 1. คลิกที่ เมนู File และเลือกที่ Options ใน MS word 2016
- 2. คลิกที่ Trust Center
- 3. คลิกที่ Trust Center Settings
- 4. คลิกที่ Add-ins
- 5. ให้ยกเลิกการเช้คเลือกที่ Disable all Application Add-insและคลิก OK
- 6. คลิกที่ปุ่ม OK
- 7. ปิดโปรแกรม MS Word เพื่อออกจากโปรแกรม และ เปิดโปรแกรม MS Wordใหม่อีกครั้ง

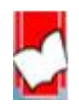

 จัดท ำโดย...จิรวัฒน์ พรหมพร แผนกสนับสนุนฝ่ ำยทรัพยำกรอิเล็กทรอนิกส์ทำงกำรศึกษำ บริษัท บุ๊คโปรโมชั่น แอนด์ เซอร์วิส จำกัด ปรับปรุงล่าสุดเมื่อวันที่ 8 สิงหาคม 2560